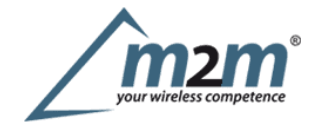

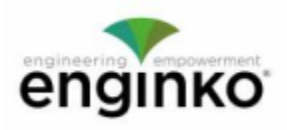

### **Table of Contents**

- · EGK-LW20W00 Operating Manual
- 1. Description
- 2. Overview
	- o 2.1 Technical data
	- o 2.2 Installation
	- o 2.3 Power ON/OFF
	- o 2.4 System leds
	- o 2.5 Battery
	- o 2.6 Firmware update
- 3. Measures
- o 3.1 Level settings
- 4 LoRaWAN network
	- o 4.1 Activation
	- o 4.2 Other settings
- 5 Passwords
- 6 Configuration file
- o 6.1 Multi devices configuration
- 7 LoRaWEB Tool
- 8 Payload
- 9 Ordering code
- · 10 Declaration of conformity
- 11 Contacts

# **EGK-LW20W00 Operating Manual**

### **Important safety information**

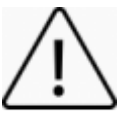

Read this manual before attempting to install the device! Failure to observe recommendations included in this manual may be dangerous or cause a violation of the law. The manufacturer will not be held responsible for any loss or damage resulting from not following the instructions ofthis operating manual.

Do not dismantle or modify in any way.

- The device is not intended to be used as <sup>a</sup> reference sensor, and enginko Srl will not be held liable for any damage which may result from inaccurate readings.
- Avoidmechanical stress
- Do not use any detergent or alcohol to clean the device.

#### **Disposal information for users**

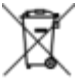

Pursuant to and in accordance with Article 14 of the Directive 2012/19/EU of the European Parliament on waste electrical and electronic information for users<br>Pursuant to and in accordance with Article 14 of the Directive 2012/19/EU of the European Parliament on waste electrical and electron<br>equipment (WEEE), and pursuant to and in accordance with Article 2 **batteries and accumulators and waste batteries.**

Thebarred symbol of the rubbish bin shown on the equipment indicates that, at the end of its useful life, the product must be collected separately from other waste.

Please note that the lithium batteries must be removed from the equipment before it is given as waste and disposed separately. To remove the batteries refer tothe specifications in the user manual. For additional information and how to carry out disposal, please contact the certified disposal service providers.

# **1. Description**

TheEGK-LW20W00 is a battery powered sensor intended for waste level measurement up to 1.5 meters. The device sends collected data over the LoRaWAN® network.

# **2. Overview**

### **2.1Technical data**

- CPUARM Cortex M4
- ClassA LoRaWAN® 1.0.2 ,EU868
- OTAA/ABP activation
- Level range 140 ÷ 1500mm, resolution 1mm, accuracy TBD
- Field of View: ±15°
- $\bullet$  Internal temperature measurement (+/- 1°C typ, +/- 2°C max).
- Embedded antenna ٠
- Magnetic start-up
- Time interval based or thresholds based uplink<sup>1</sup>)  $\bullet$
- Embedded accelerometer for tilt status
- Primary battery with no harmful substances, replacement possible
- Pole or surface mount .
- 5years life time with SF12 and max Tx power, 48 Uplinks messages per day ٠
- Transmission @ 868 MHZ, 14dBm max. ä,
- BLE 5.0 interface for configuration, data reading and FW upgrade
- Remote configuration<sup>3)</sup> ٠
- Remote configuration<sup>3)</sup><br>Storage temperature -30°C ÷ +80°<br>Working temperature -30°C ÷ +70<br>Dimensions: 64.5×58.5x39mm<br>Protection grade: IP67 Storage temperature  $-30^{\circ}$ C  $\div$  +80 $^{\circ}$ C ٠
- Working temperature  $-30^{\circ}\text{C} \div +70^{\circ}\text{C}$
- 
- Protection grade: IP67 ٠
- Weight: 90g
- Non contact level detection up to 1.5mt

### **2.2 Installation**

To ensure correct operation and reliable and consistent level measurements, install the EGK-LW20W00 sensor on the lid interior. Screws are provided. The device measures the distance to the closest target on its field of view. It works with different waste materials like organic, glass, paper, plastic, residual waste.

Themeasure is performed periodically according to parameter Period [min].

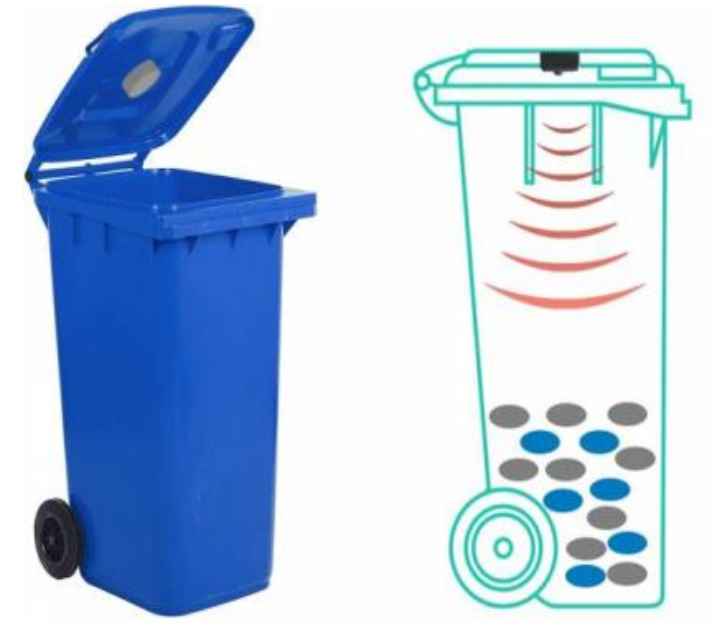

#### Alternatively, the sensor can be mounted to overfill detection on the side of the lid:

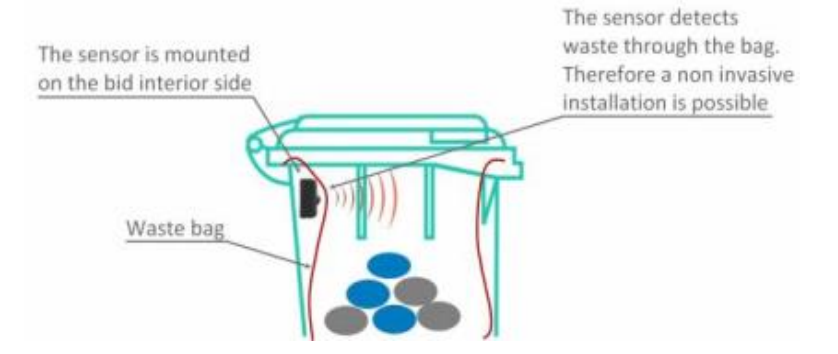

Inthis case, level parameters need to be modified.

#### **Custom brackets available on request.**

#### **2.2.1 Bin lid or side mount**

Formounting onto the lid or side of the bin, use the provided screws and spacers:

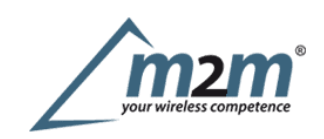

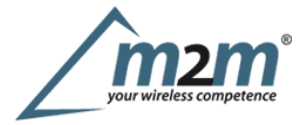

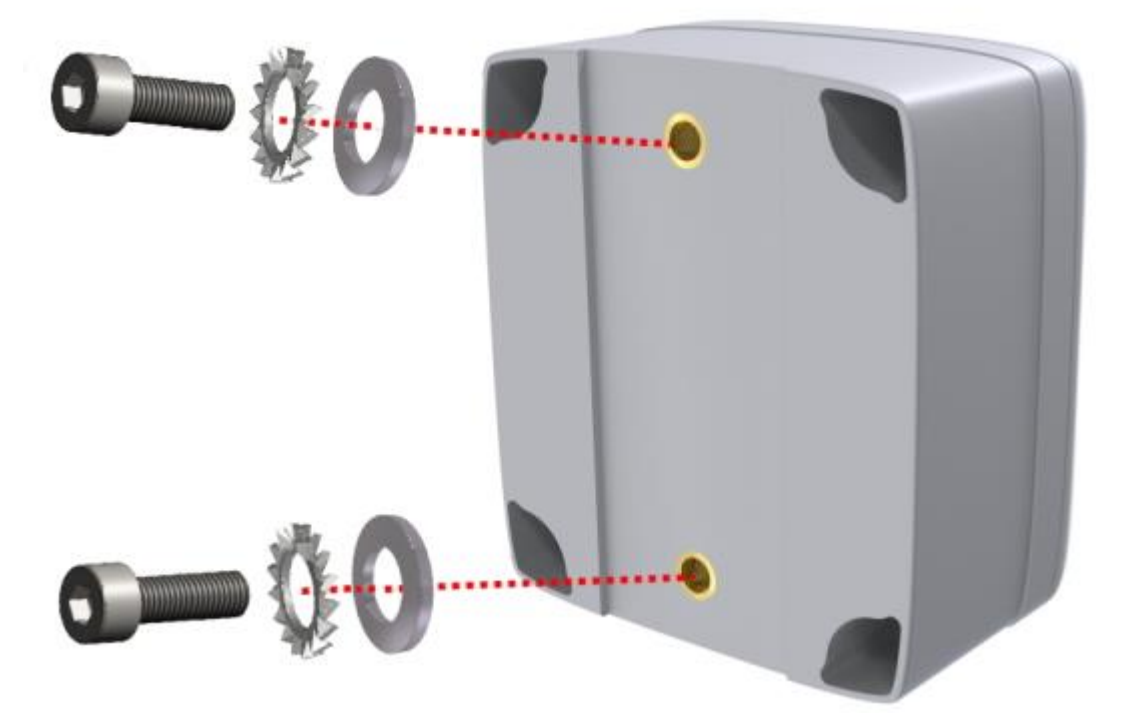

**2.2.1.1Lid mount examples**

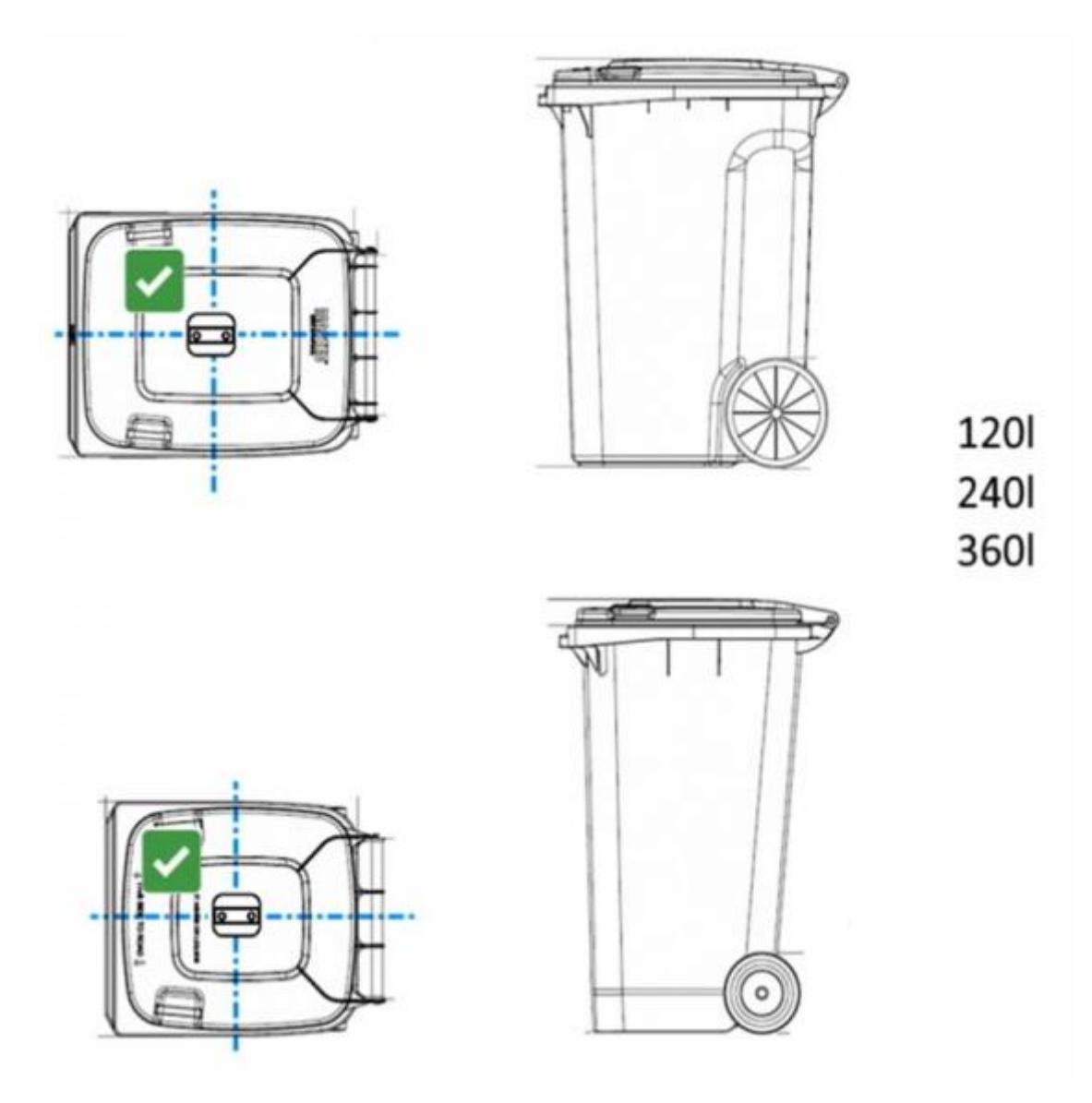

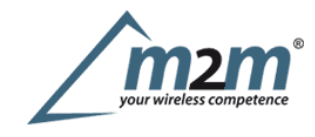

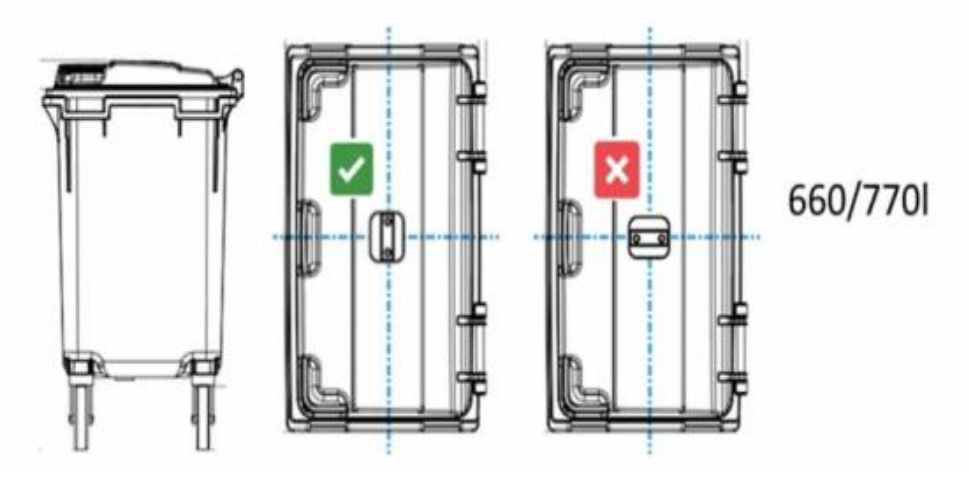

## **2.2.2Wall mount**

For mounting onto wall, use the optional wall mount bracket **EGK-RAWALL**:

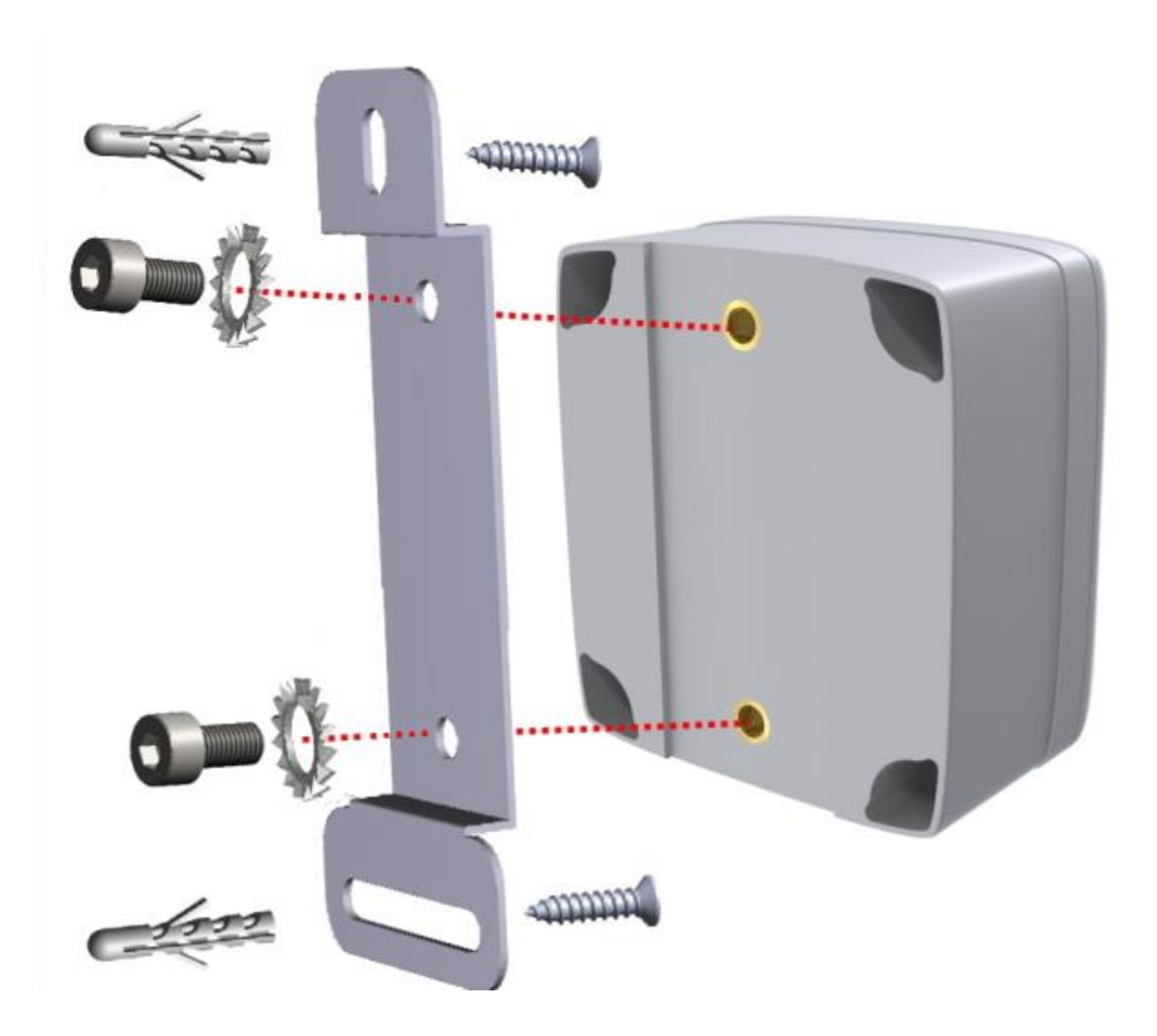

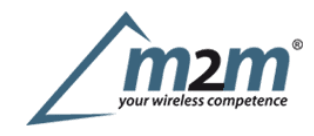

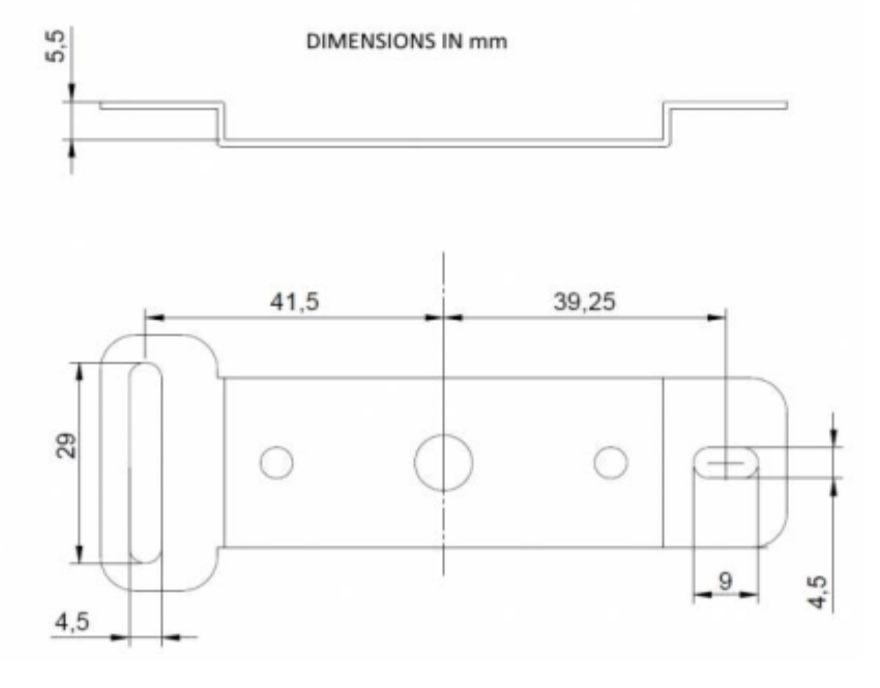

#### **2.2.3 Pole mount**

Forinstallation on poles, pillars or posts use the included bracket and fasteners:

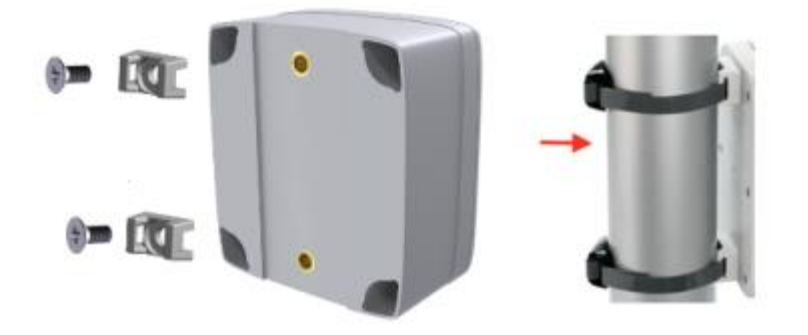

### **2.2.4 LoRa Tool**

To deploy the sensor, download the latest**LoRa Tool**Android App to setup LoRaWAN® credentials and other preferences :

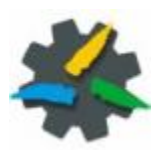

#### **2.2.5 Connection**

Enable the Bluetooth on the smartphobne and open the App:

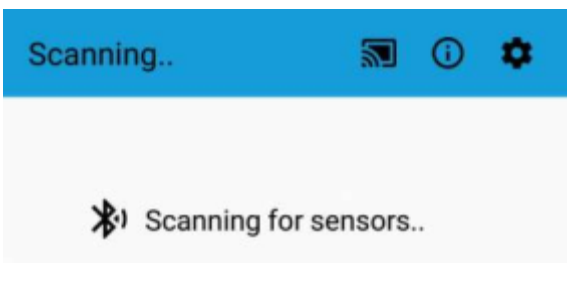

once the sensors list appears (as BLE MAC address), select the sensor you need to configure:

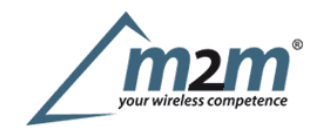

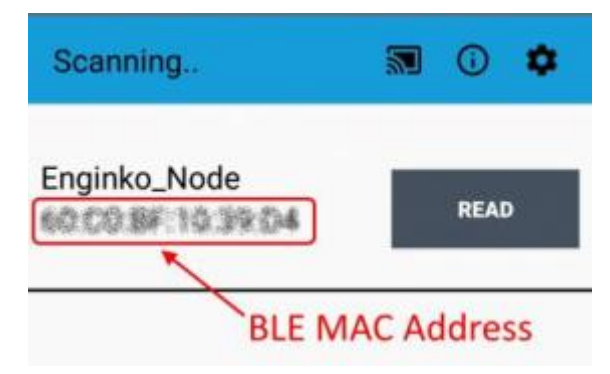

## and read it:

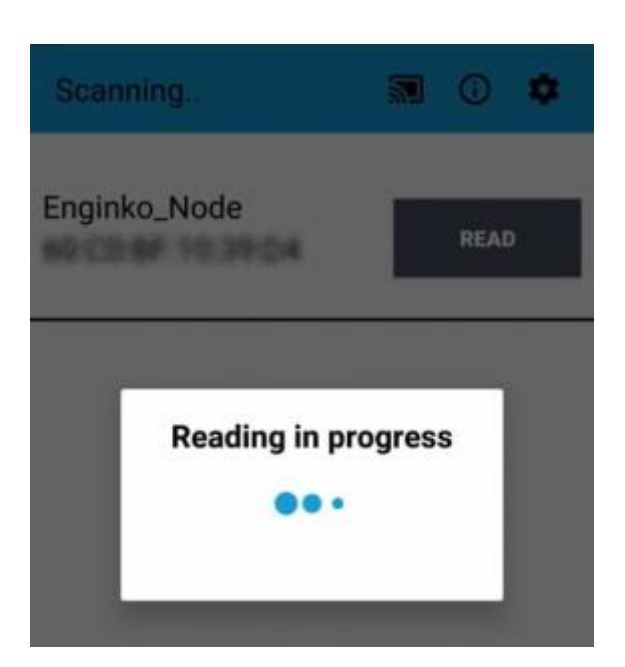

### **2.3Power ON/OFF**

The sensor is shipped completely off to prevent battery consumption during storage. It is therefore necessary to carry out a first power-on prior to commissioning.

Topower on the sensor: lay the magnet at the bottom of the provided tool into the area shown in the figure:

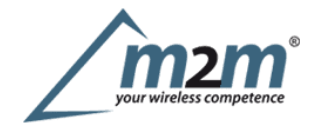

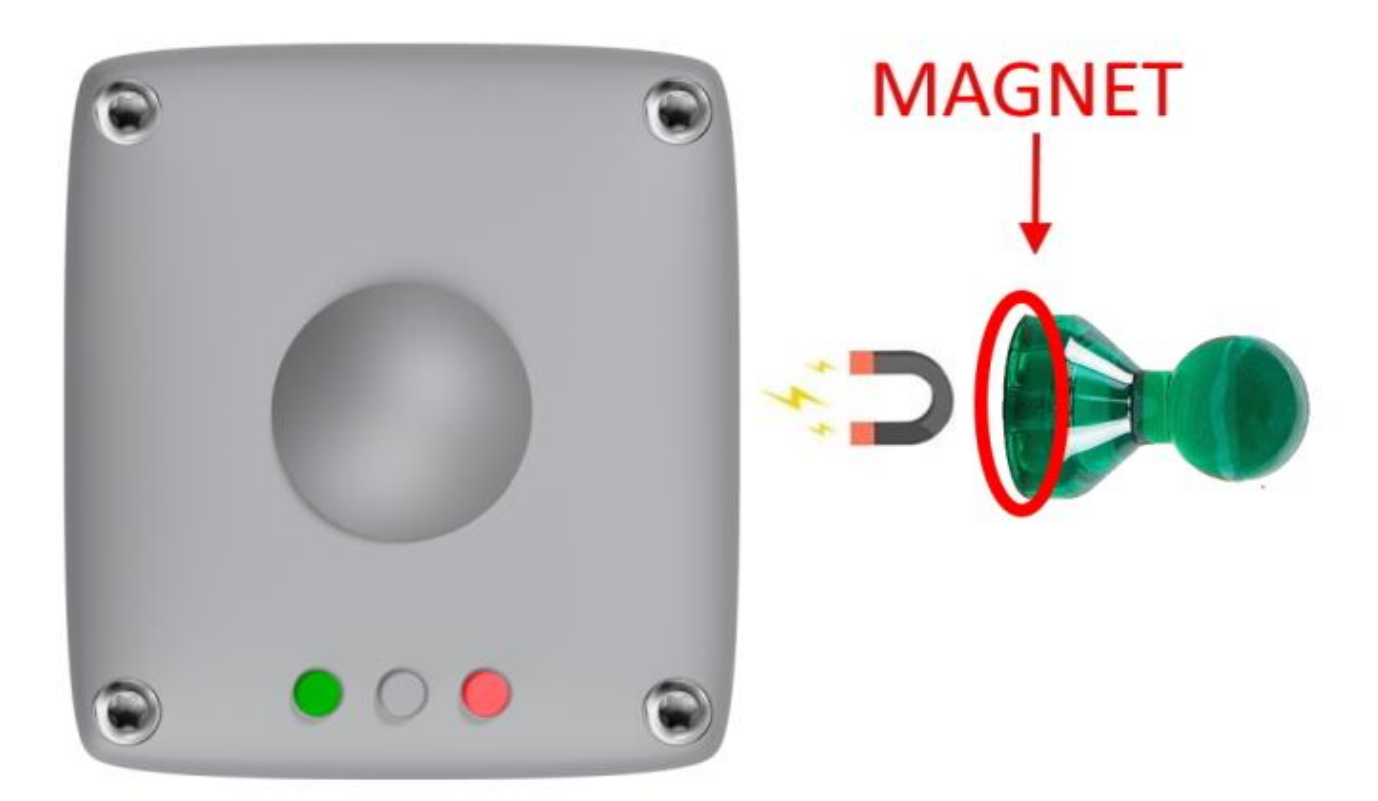

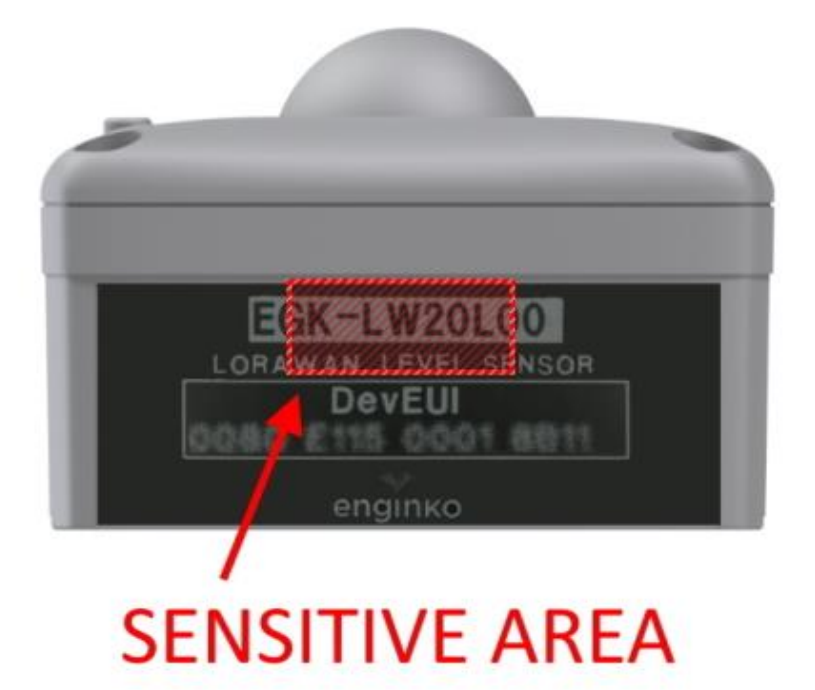

Successful power on is signaled by the flashing of the 3 LEDs.

In case of long period of inactivity, if necessary, is possible to shut-off again the sensor to prevent battery consumption, via downlink or with LoRa Tool App:

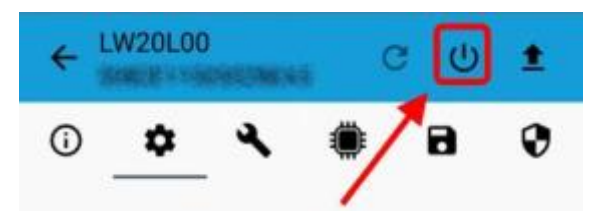

# m2m Germany GmbH | Am Kappengraben 18-20 | 61273 Wehrheim | 06081 5873860 **2.4 System leds**

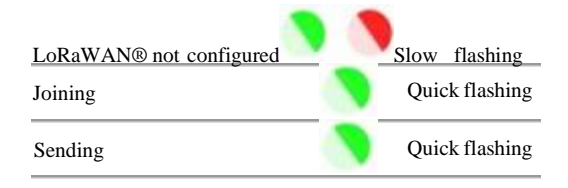

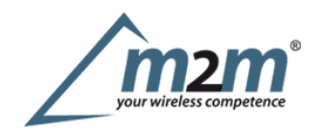

## **2.5Battery**

Thissensor contains lithium battery, which must be disposed of separately. EGK-LW20W00 is provided with a battery pack:

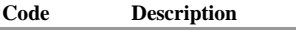

EGK-1S2PCR 4800mAh battery pack

Thisis the estimated battery life (in **years**) in the worst conditions:

### **10min reading 15min reading 30min reading**

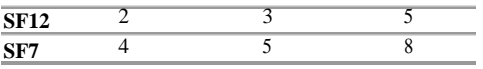

### **2.5.1 Battery replacement**

remove the front panel of the sensor with a small screwdriver:

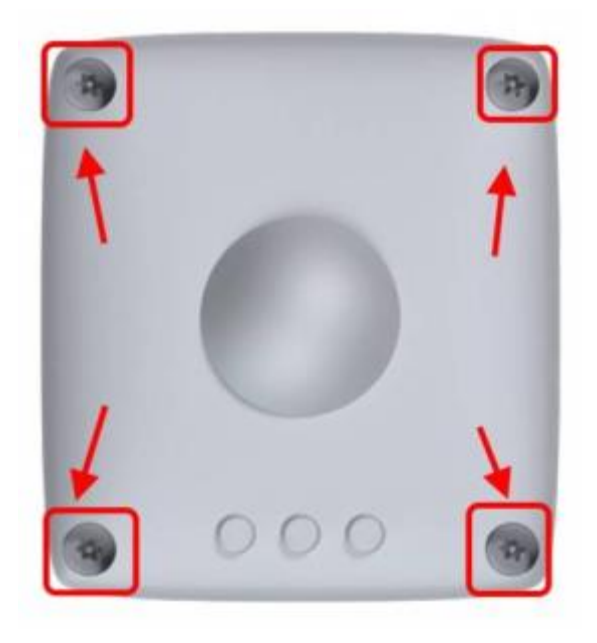

remve the PCB batteries pack from the main board (PCB board is secured with two small screws):

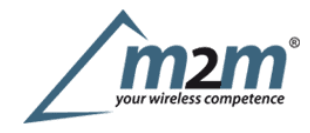

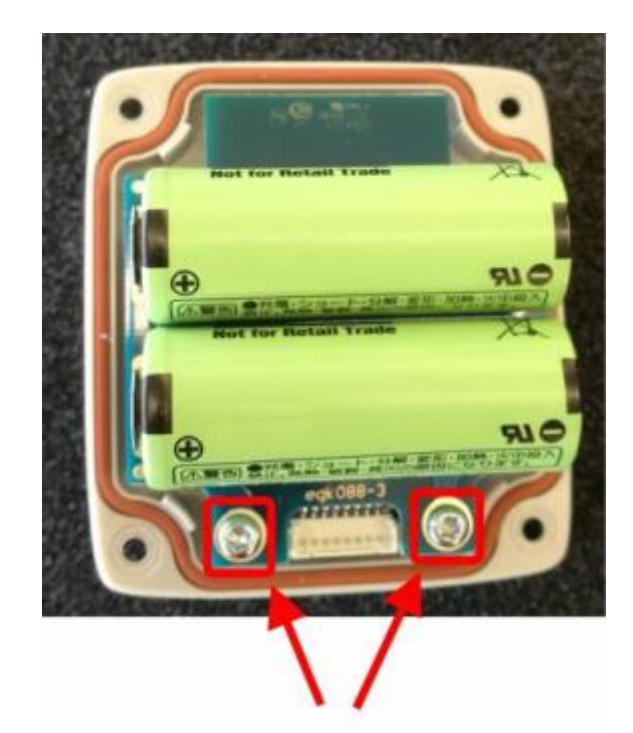

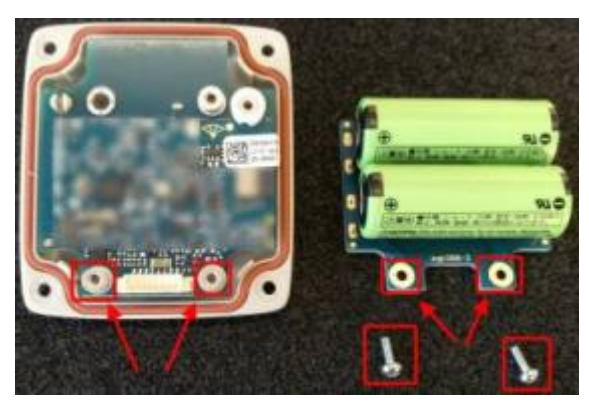

Place the new PCB batteries pack and put them in place with the screws:

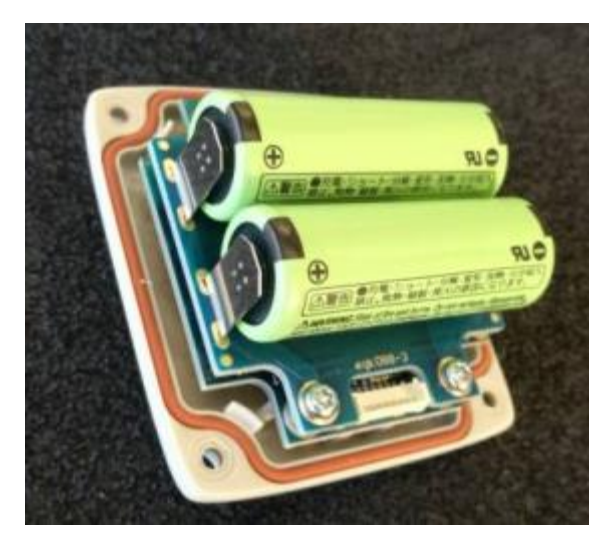

Place the front panel and fix it with the 4 screws.

After the batteries replacement, internal counters need to be resetted.

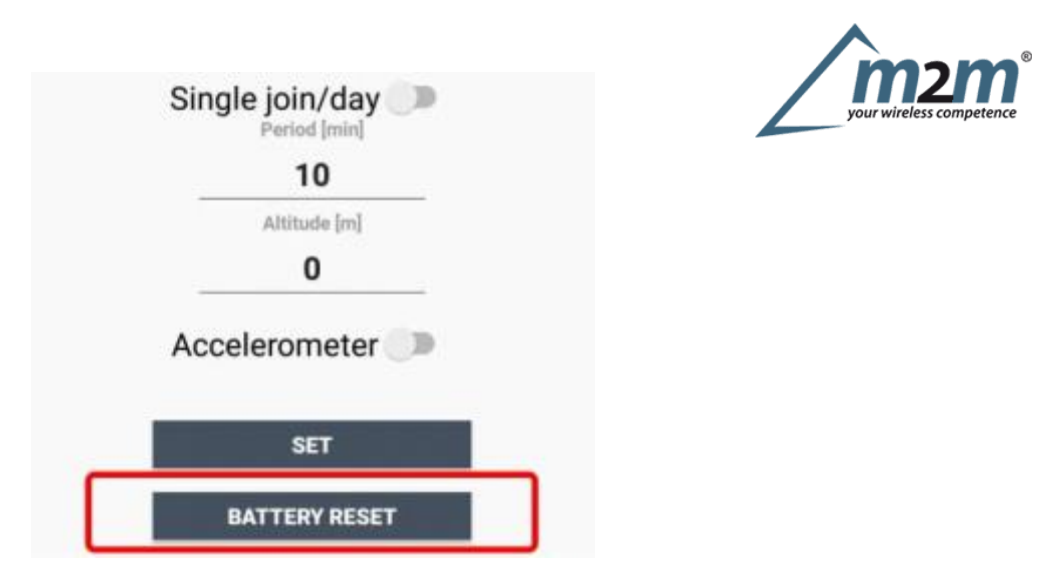

Toperform the operation, you need a unique reset code that must be requested to enginko (please provide the DevEUI of the sensor when you ask for that code):

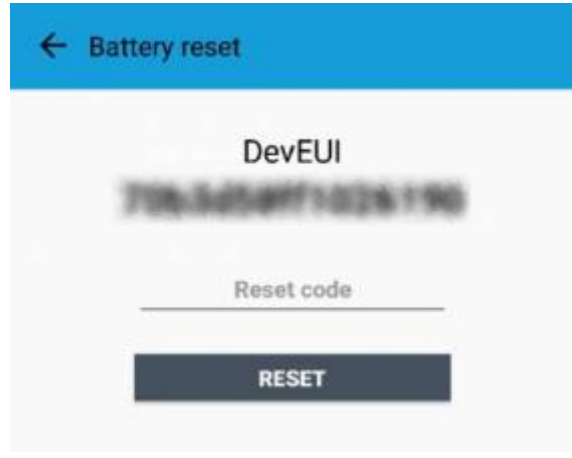

Atthe end of the procedure the battery level displays 100%.

## **2.6Firmware update**

Download the latest firmwares available on the smartphone:

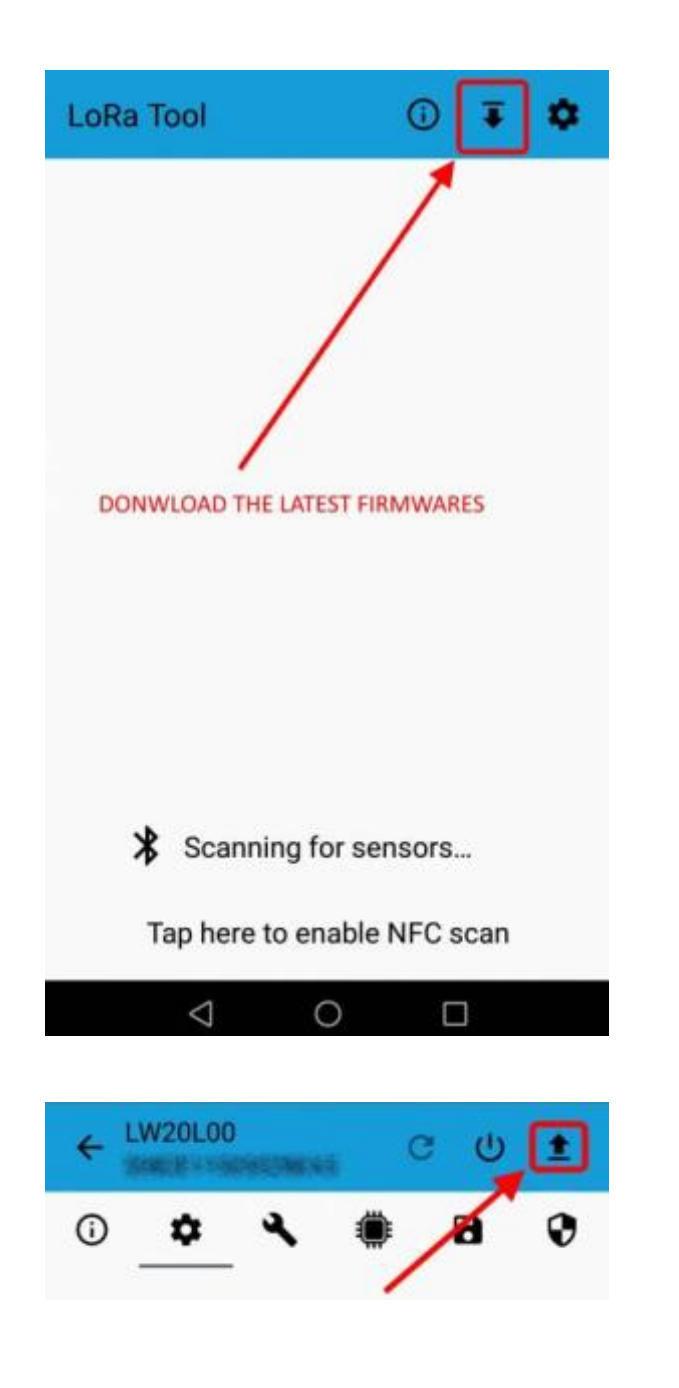

Upload it with LoraTool App:

# **3. Measures**

On each reading of the sensor by LoraTool, the measured distance is shown on the main page:

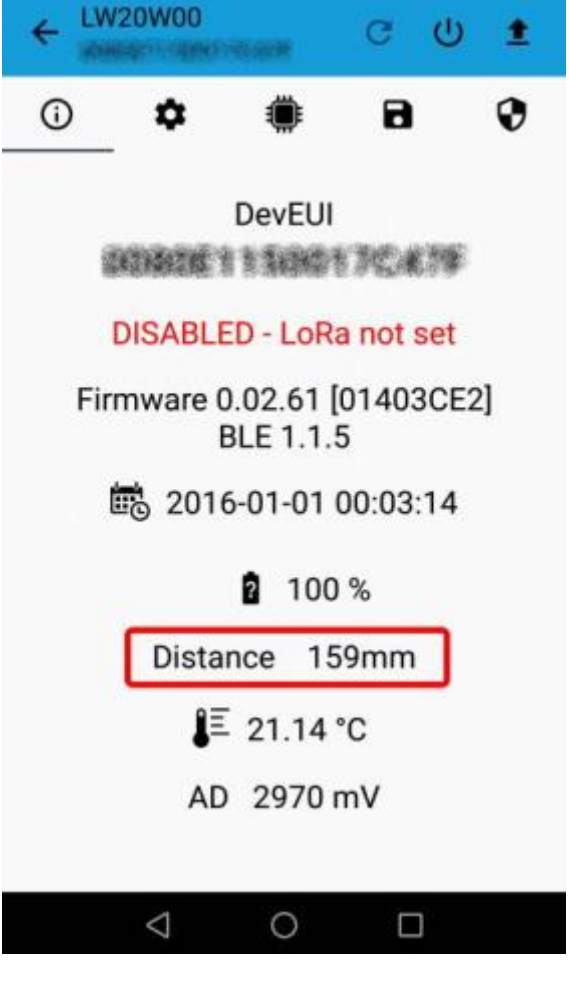

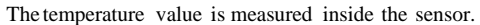

Once provisioned on a LoRaWAN® network, the device sends the distance, temperature, filling level & timestamp to the server via uplink.

#### **3.1Level settings**

Level measurements are carried out according to few parameter settings. <sup>A</sup> target over the defined range cannot be detected. Read and write of parameters canbe done using LoRaTool App. They have a default value and can be modified to be tailored on the specific use case.

Meaning of parameters is related to following diagram. The "REFERENCE" (distance=0mm) is the top surface of the sensor:

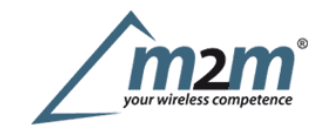

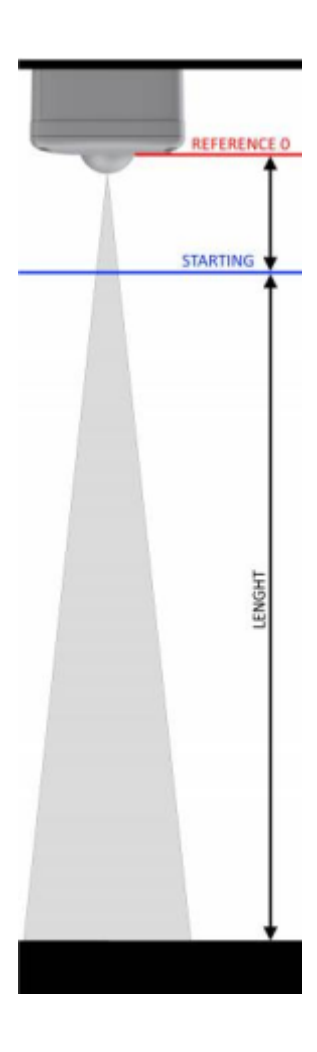

## **3.1.1 Start [mm]**

Starting point of the measurement (in mm from "REFERENCE" point). Values can be set from 140 to 1360:

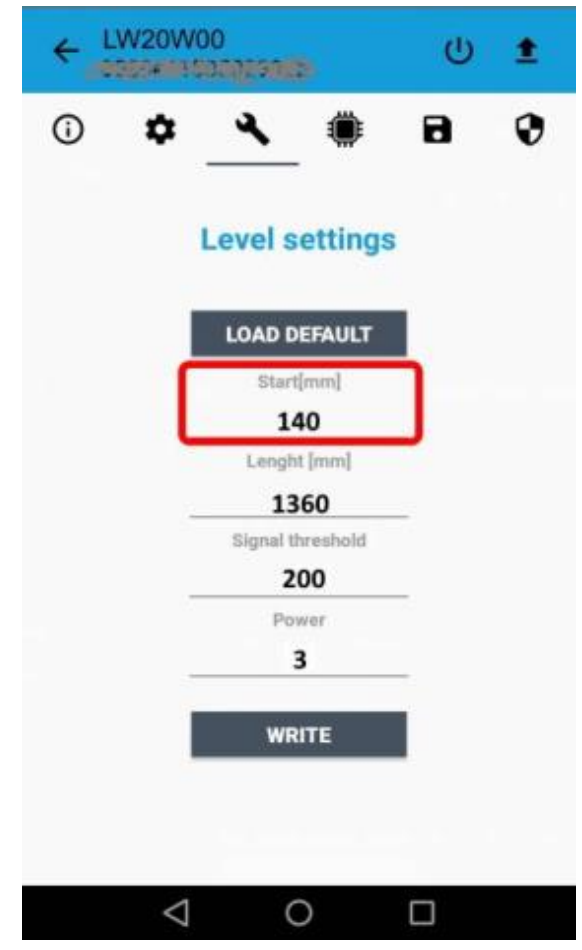

m2m Germany GmbH | Am Kappengraben 18-20 | 61273 Wehrheim | 06081 5873860

## Default: 150

Atarget within the "Start [mm]" distance will result at a "Start" distance.

The "Start [mm]" value is also related to other level parameters. Contact enginko in case of assistance.

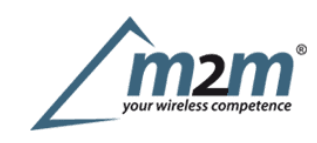

### **3.1.2 Lenght [mm]**

Range of measure (in mm, from "Start" point). Values can be set from <sup>0</sup> to (1500 -"Start [mm]"):

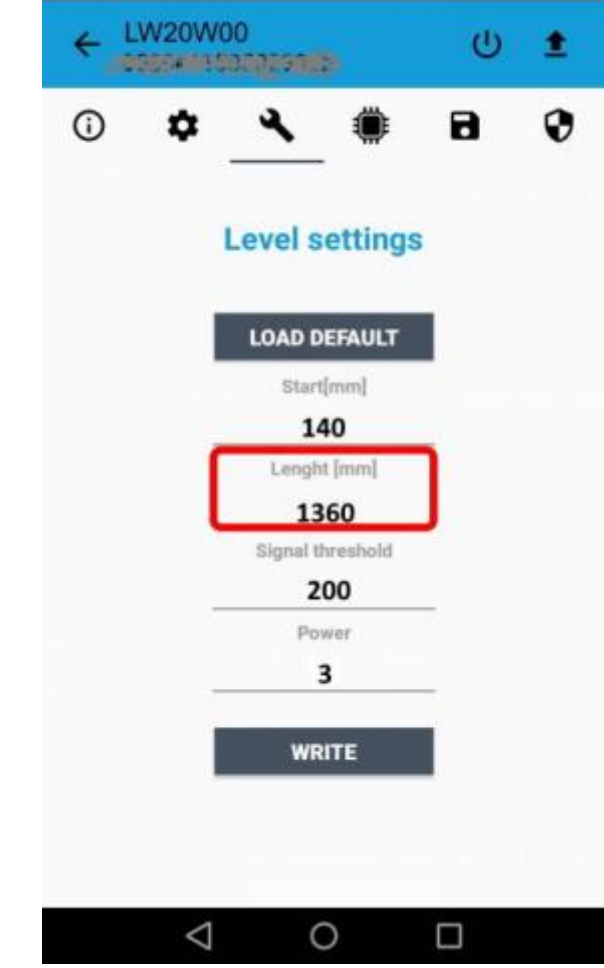

### Default: 1360

### **3.1.3 Signal threshold**

Minimum target detection threshold. Values can be set from 1to 20000:

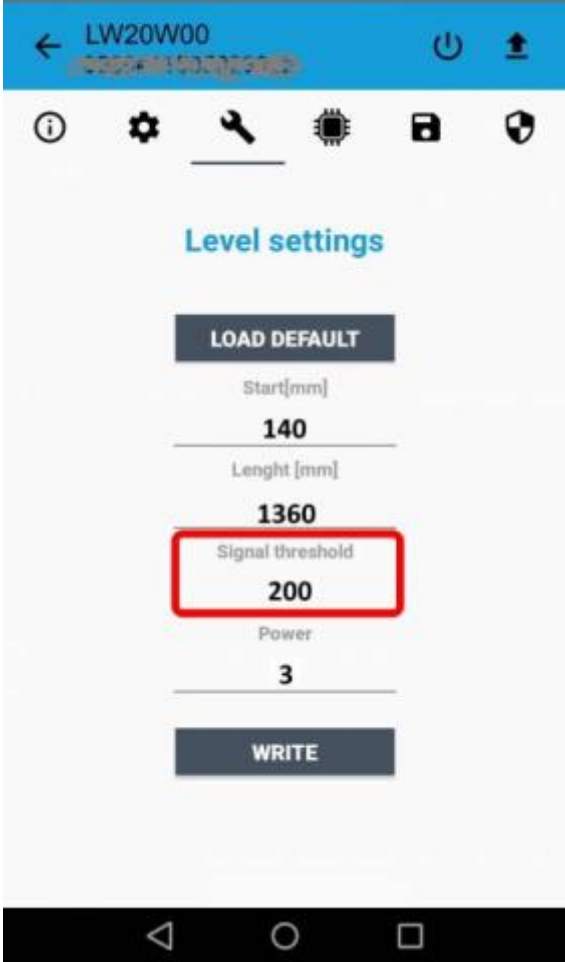

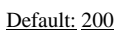

## **3.1.4 Power**

Power setting for target detection.

Values can be set from 1to 5:

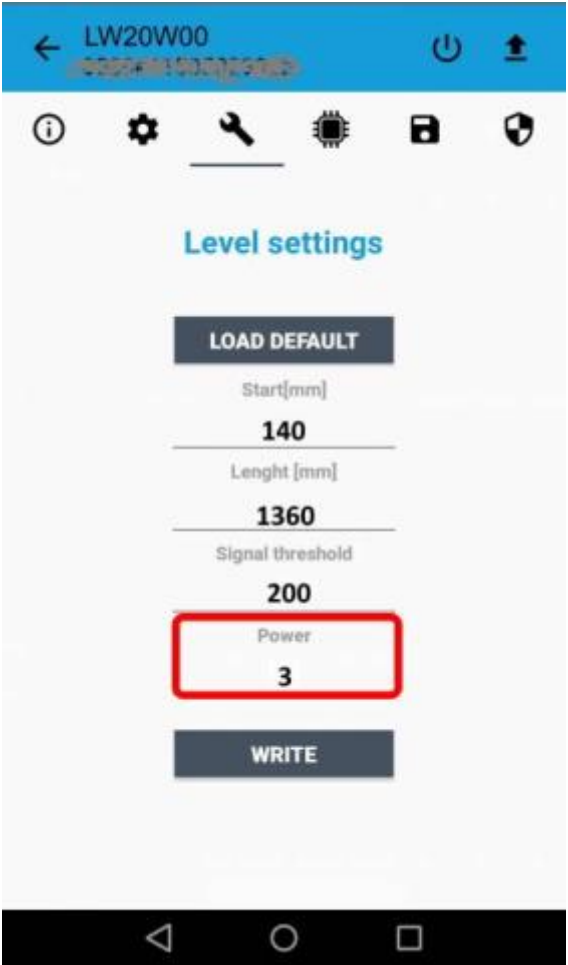

Default: 2

# **4LoRaWAN network**

The sensor is compliant with LoRaWAN® specification 1.0.2.

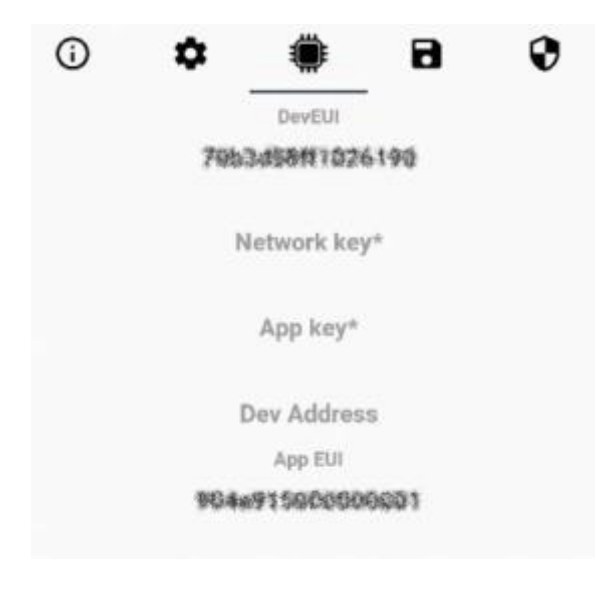

### **4.1Activation**

The device supports the following activations on a LoRaWAN® network:

- 1.**NONE**: sensor not activated
- 2.**OTAA**: the JoinEUI and the AppKey not setted, must be written to the device;
- 3. **OTAA MCF88**: Over the air activation, fixed keys: JoinEUI = 904e915000000001, AppKey on request;
- 4.**OTAA ENGINKO**: Over the air activation, fixed keys: JoinEUI = 904e915000000001, AppKey on request;
- 5.**ABP**: requires writing to the device of NwkSkey, AppSkey, DevAddr.

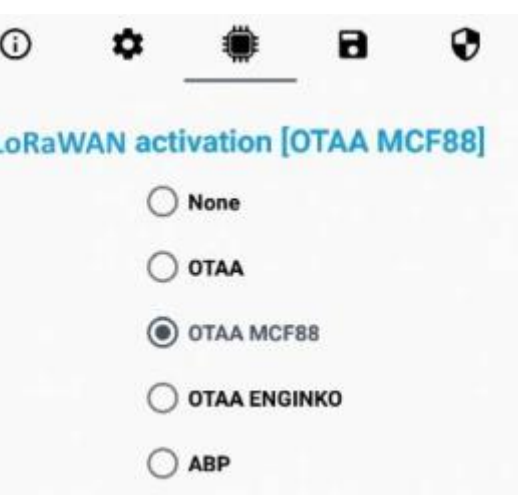

The device exits factory activated with **NONE** mode. On request devices can be shipped aleady activated. Note: in **OTAA** AppKey is write only, in reading the field will always be empty, even if set.

#### **Time sync**

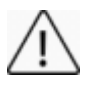

Normally sensor asks for a time sync at every power on (uplink starting with 01) or once a week. If no or wrong reply received it will retry after 1hour. Ifnot handled in the right way can cause a unnecessary battery consumption (battery life < 2 years).

Please check chapter 2.1 DATA FRAME FORMAT

## **4.2 Other settings**

#### **Network settings**:

please keep "Any" settings. Change it only if Objenious network is used (default\_ any).

#### **Network type**:

LoRa syncword can be setted as "private"(0x12) instead "public" (0x34), butthe NS must be setted accordingly(default: public). **Band**:

select the right LoRaWAN ® band settings accodingly to country requirements.

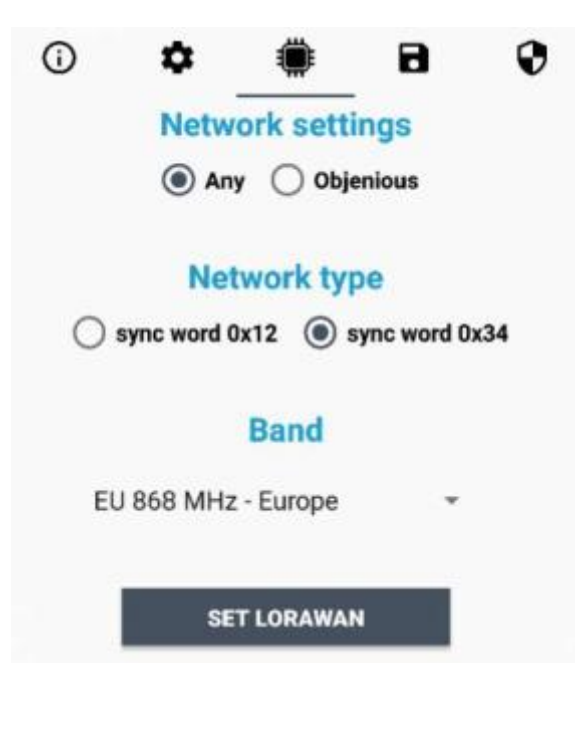

#### **DST**:

setto change DST (default: none).

#### **No time sync**:

setto disable time synchronization request (default: enabled).

#### **UnConfirmed**:

setfor unconfirmed uplinks (default: confirmed uplink).

### **Led OFF**:

setto disable the led.

## **Single join/day**:

set for to allow only one join per day (default: multiple join allowed).<br> **Period:**<br>
time interval between two measures (in minutes).

#### **Period**:

#### **Clock timed**:

setto sincronize the reading with the internal clock.

#### **Accelerometer**:

setto enable asynchronous measure in case of shaking (useful for debug).

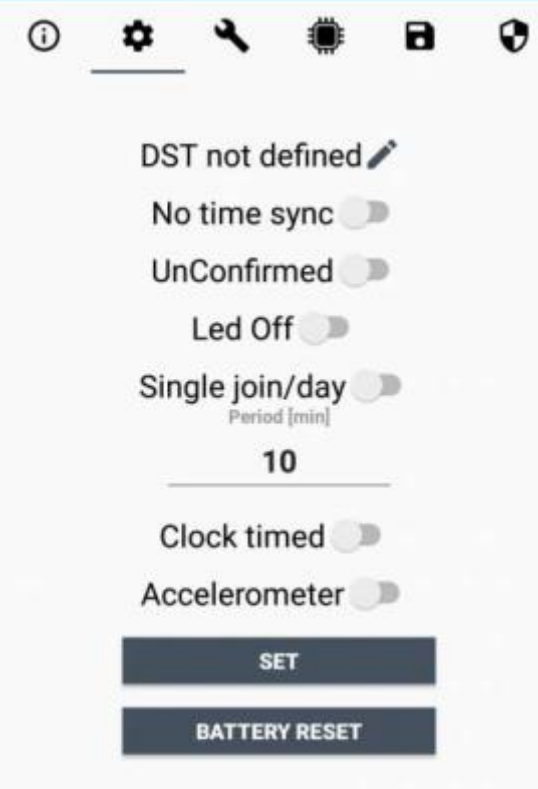

# **5 Passwords**

The device can be protected by passwords, to avoid unauthorized persons to read data or modify parameters. As default passwords are equal to 0.

Allowed values range from 0 to 999999999 (only numbers).

To change the passwords, set the new values with the LoRa Tool App:

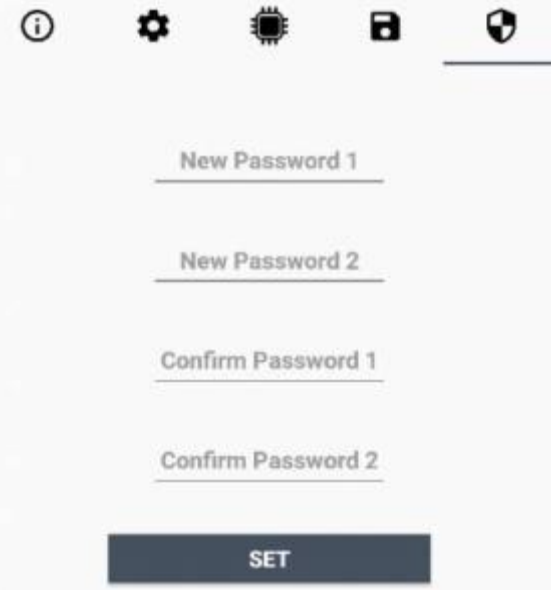

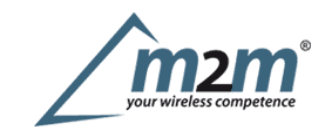

m2m Germany GmbH | Am Kappengraben 18-20 | 61273 Wehrheim | 06081 5873860

Once the passwords are setted, to gain access from LoRa Tool to the sensor, open the App:

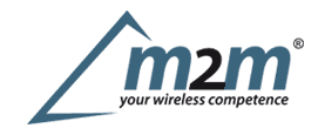

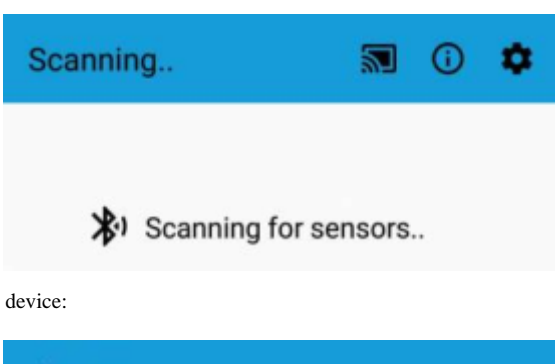

and set the right values before reading from the device:

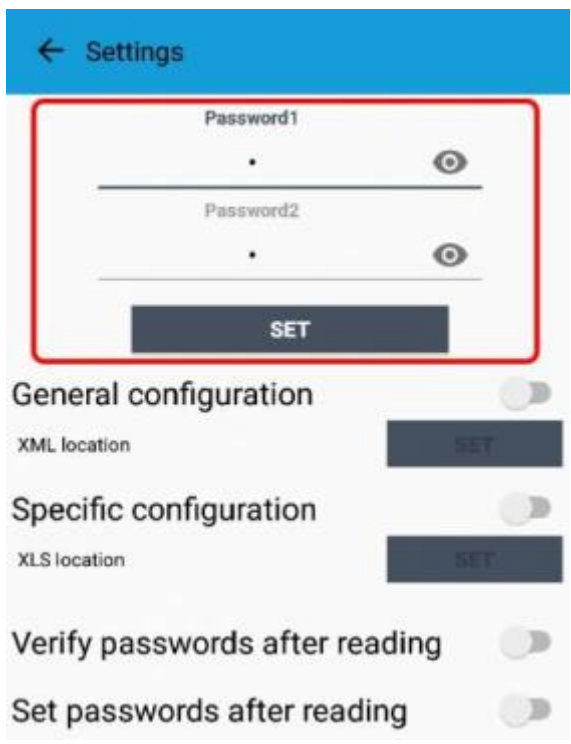

Tobring back the sensor to factory default and reset the passwords, a reset code must be requested to enginko (please provide the DevEUI of the sensor when you ask for that code).

# **6 Configuration file**

WIth LoRa Tool App is possible to configure the device using an XML file, instead to manually adjust the parameters (for details about the file format please askto enginko). This is very useful especially in case of multiple devices configuration.

With "Save" button an XML file with the actual configuration of the sensor will be generated. This is useful to store or clone the configuration, or to send it to enginko's support if needed.

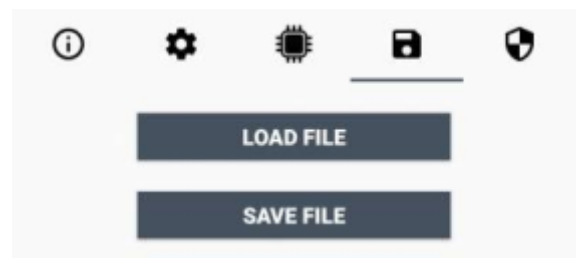

### **6.1Multi devices configuration**

WIth LoRa Tool App is possible to configure many devices in an easy way.

Formulti-configuration is needed at least one XML file with the parameters to set.

Settings on this file will be applied to all the sensors.

With an additional XLS file is possible to load different LoRa configuration parameters (Activation Type, AppKey, AppEUI, NetKey, DevAddress, Band, Private option) for each sensor, based on DevEUI.

When the sensor is approached, if one parameter is different from files, the APP will ask you if you want to overwrite.

XLS is prevailing on the XML, so if both files are enabled, if the DevEUI of the device matches one of the DevEUIs in the XLS file, LoRa parameters will be setted from this one.

These configuration can be done in the in the Settings:

- Enable or disable the use of the general configuration by file;
- Enable or disable the use of the specific configuration by file;
- Verify the passwords;
- Writing the passwords.

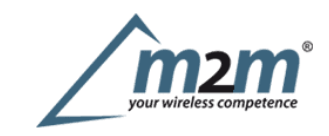

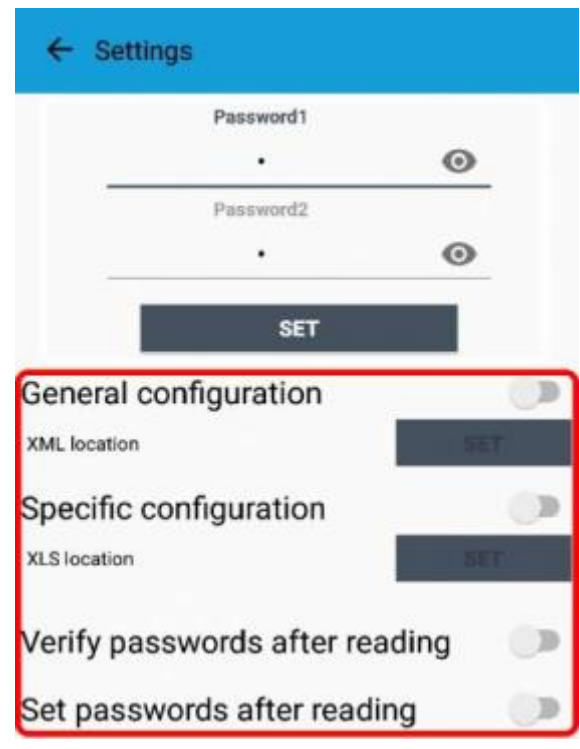

For details on files format please ask to enginko.

# **7 LoRaWEB Tool**

enginko provides, upon free registration, **LoRaWEB** online tool, where for each sensor it is possible to find documentation, javascript examples for parsing, downlink generator and uplink decoder:

LoRaWEB Tool (iot.mcf88.cloud/LoRaWeb)

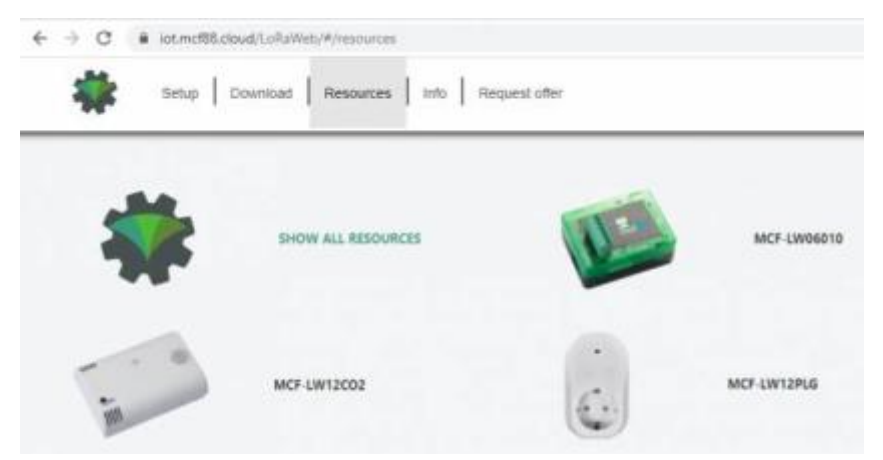

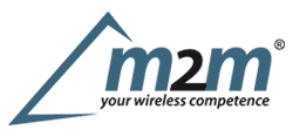

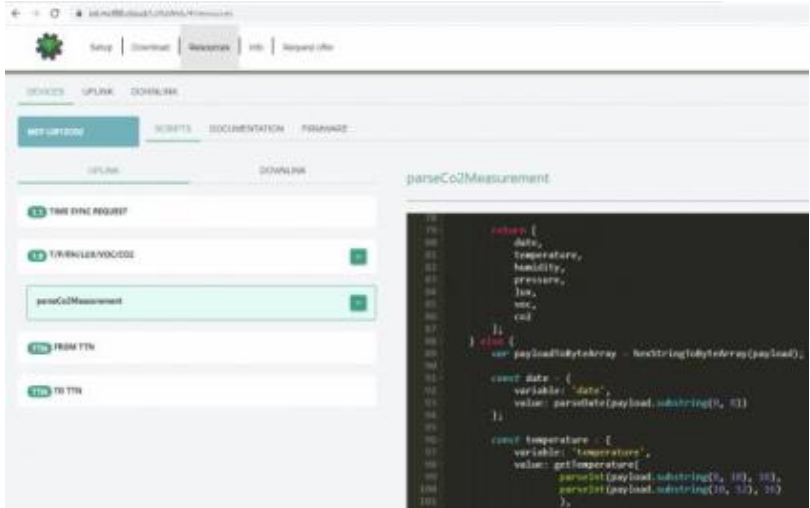

# **8 Payload**

Forpayload descriptions, uplinks and downlinks format and available commands please refer to this document:

DATA FRAME FORMAT

# **9 Ordering code**

**Ordering Code Description**

EGK-LW20W00 LoRaWAN® waste level sensor EGK-RAWALL Wall mount bracket

# **10 Declaration of conformity**

Hereby, enginko Srl declares that EGK-LW20W00 complies with the essential requirements and other relevant provisions of Directive 2014/53/EU.

# **11 Contacts**

**enginko Srl**

ViaRoma 3 I-28060 Sozzago (NO) T:+39 0321 15 93 088

E :info@enginko.com PEC:enginkosrl@legalmail.it W:enginko.com

Document rev. 3

 $1)$ ,  $2)$ ,  $3)$ Future development